## **Modelli Computazionali per Sistemi Complessi**

Corso di Laurea in Informatica Facoltà di Scienze Matematiche Fisiche e Naturali Università della Calabria

Esercitazione 1 – aggiornato al 2008-05-08 13:00

Argomenti fatti a lezione:

- 1. Discussione sull'algoritmo di minimizzazione [LINK AI LUCIDI MOSTRATI](http://www.mat.unical.it/spataro/teaching/modelli/modelli_2006.zip) [IN LABORATORIO](http://www.mat.unical.it/spataro/teaching/modelli/modelli_2006.zip)
- 2. Progetto Camelot Lava

Argomenti suggeriti per casa: [LINK AL MATERIALE ONLINE](http://www.mat.unical.it/spataro/teaching/modelli/pdf_source_codes.zip)

- 3. Progetto Camelot Life
- 4. Progetto Camelot Minimizzazione
- 1. Introduzione Camelot

Dopo essersi loggati nel sistema operativo linux di un pc del laboratorio aprire una shell e scrivere il comando camelot &

questo ci mosta l'ambiente camelot

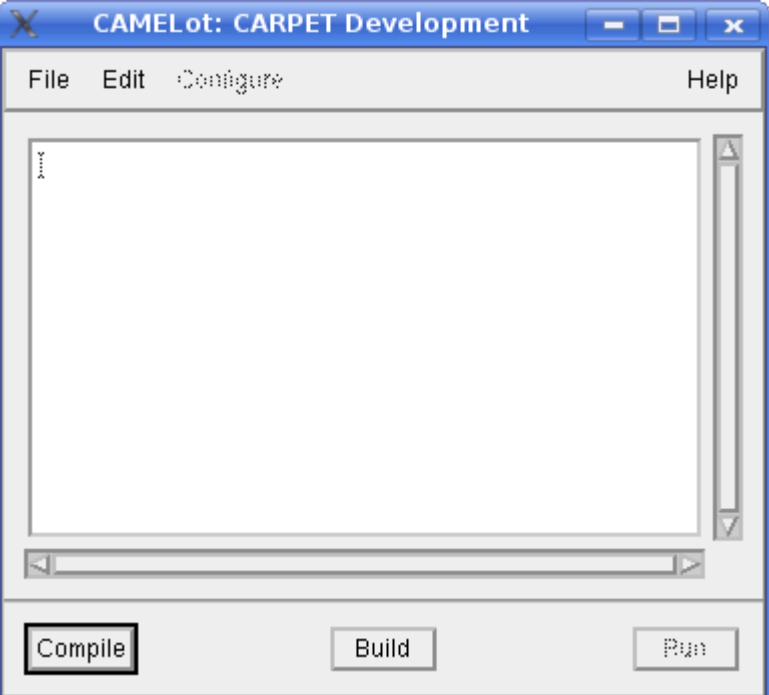

questo ambiente se pur molto potente ha dei bug nell'editor integrato quindi per scrivere i progetti in seguito useremo *gedit* oppure *kwrite*

e poi useremo la voce FILE-OPEN del menu di camelot come mostrato nella figura 1 per caricare il progetto scritto. Per il momento chiudiamo camelot: FILE-EXIT.

## 2. Progetto Camelot Mod2

Per prima cosa, usando la shell aperta prima (utilizzabile grazie all'uso della &), creeremo una cartella progetti e dentro questa un'altra cartella dal nome mod2 con il comando

mkdir progetti cd progetti mkdir mod2 cd mod2

a questo punto siamo nella cartella mod2 e dobbiamo scaricare dal sito del dott. Spataro dei files che ci servono con il comando

wget http://www.mat.unical.it/spataro/teaching/modelli/istruzioni.txt wget http://www.mat.unical.it/spataro/teaching/modelli/macrocell.c wget http://www.mat.unical.it/spataro/teaching/modelli/modelli.cmt

il primo file contiene le istruzioni per settare le variabili interne di camelot, il secondo è un file che va sempre incluso in qualsiasi progetto vogliamo fare, il terzo è una configurazione iniziale per l'unico sottostato che è contenuto in questo progetto.

A questo punto apriamo il nostro editor di testo preferito, scriviamo il programma e lo salviamo col nome *mod2.cpt* nella cartella mod2

A questo punto possiamo aprire il nostro progetto mod2 con camelot con il comando:

camelot mod2.cpt

fatto ciò controlliamo che non ci siano errori sintattici nel programma: usiamo il bottone Compile di camelot.

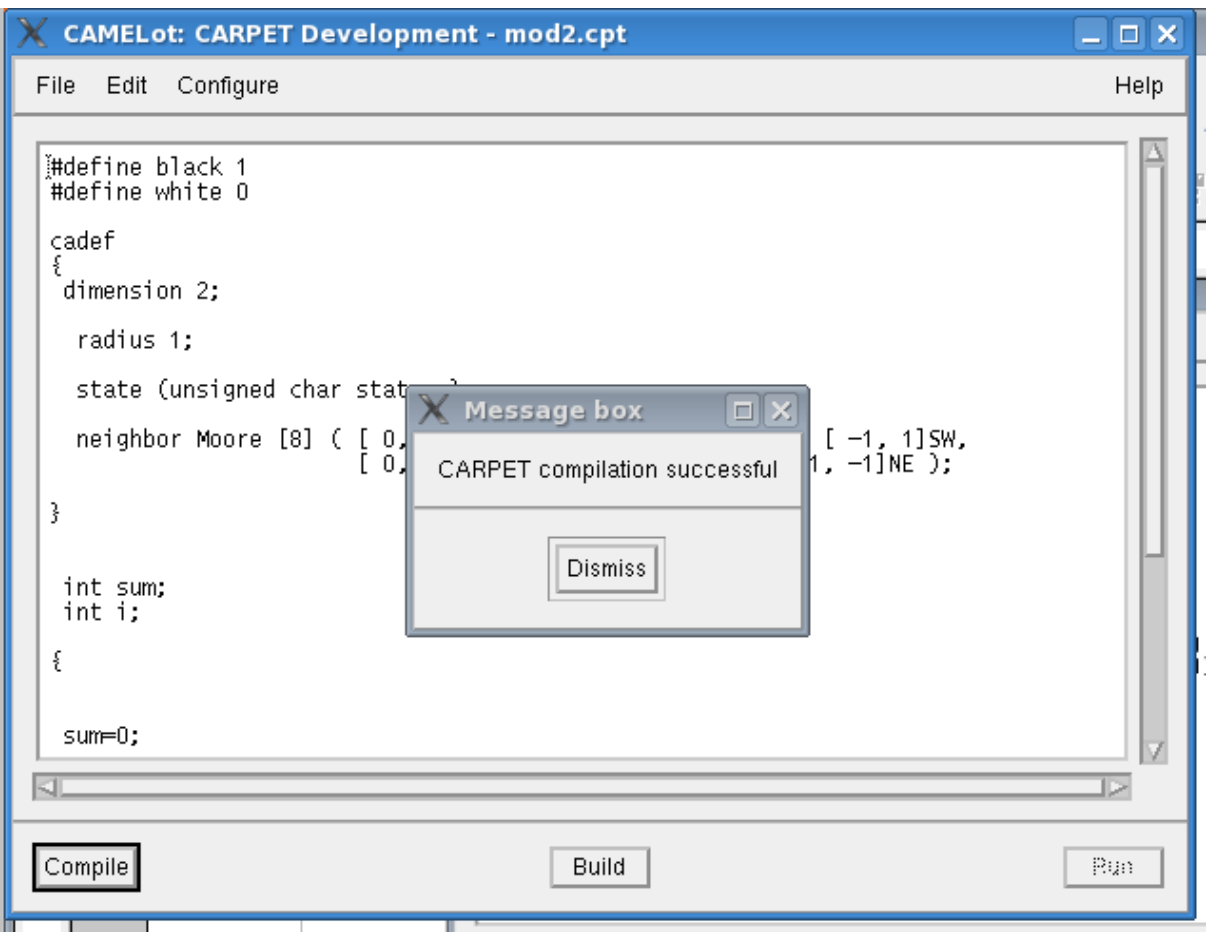

Una schermata del genere ci da l'ok a proseguire.

Fatto ciò il menu CONFIGURE di camelot diverrà attivo e lo utilizzeremo per configurare alcune variabili interne del nostro progetto (nello specifico andremo a indicare la dimensione dell'automa cellulare e i flag con cui compilare il progetto); usando il menu CONFIGURE-AUTOMATA\_DIMENSIONS andremo a specificare sia per larghezza (width) e che per altezza (height) il valore 200.

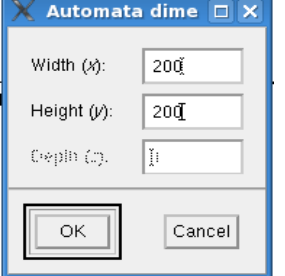

A questo punto salviamo la configurazione fin qui creata: FILE-SAVE\_CONFIGURATION...

Così facendo è stato creato un file dal nome mod2.cnf che contiene i le informazioni riguardo il progetto. Ora chiudiamo camelot: FILE\_EXIT.

Per evitare di usare la simulazione del terzo tasto del mouse andiamo a modificare a mano il file *mod2.cnf* e lo rendiamo uguale alle seguenti 11 righe:

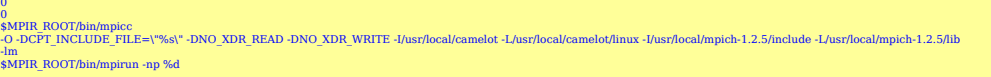

il carattere nanoscopico con cui è scritto è dettato dal fatto che se la riga più lunga fosse spalmata su due righe, tutto sarebbe interpretato in modo errato da camelot. Ad ogni modo ecco la versione leggibile:

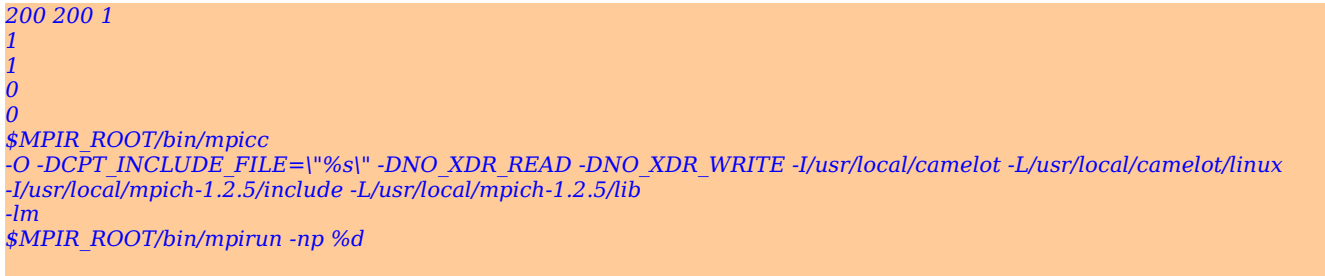

è importante che il file sia costituito esattamente da 11 righe e che sia utilizzato per i pc del laboratorio.

 *NOTA: SOLO per chi ha installato linux sul proprio portatile seguendo la guida pubblicata sul sito, il file di configurazione di 11 righe è il seguente* 200 200 1

/home/modcomp/usr/local/mpich-1.2.5/bin/mpicc -O -DCPT\_INCLUDE\_FILE=\"%s\" -DNO\_XDR\_READ -DNO\_XDR\_WRITE -I/home/modcomp/usr/local/camelot -L/home/modcomp/usr/local/camelot/linux -I/home/modcomp/usr/local/mpich-1.2.5/include -L/home/modcomp/usr/local/mpich-1.2.5/lib -lm /home/modcomp/usr/local/mpich-1.2.5/bin/mpirun -np %d

Fatto ciò lanciamo il nostro progetto in camelot col comando:

## camelot mod2.cpt &

200 200 1 1 1

così facendo il file di configurazione prima editato è caricato in automatico; ora pigiamo prima compile e poi build

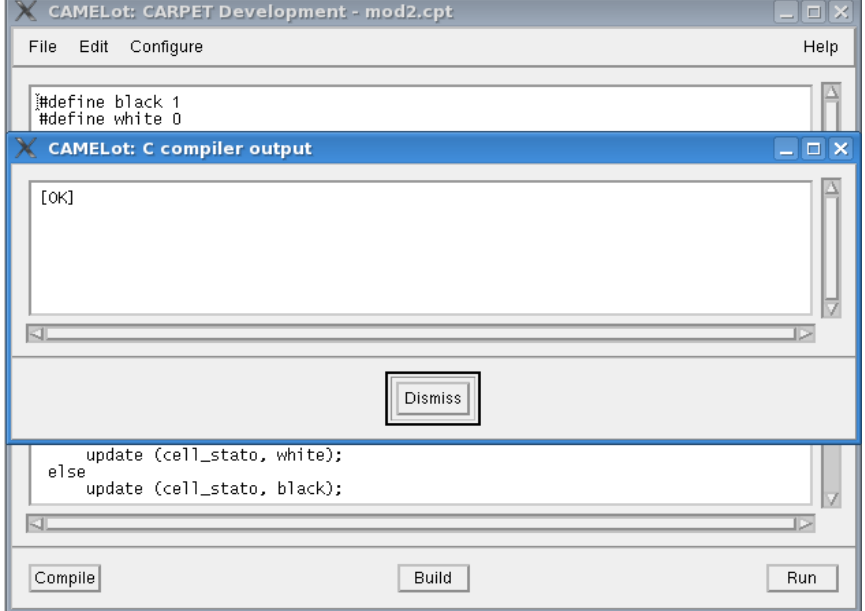

questo è quello che otteniamo con Build se tutto è andato bene (il risultato di Compile è quello di figura 2).

Siamo finalmente pronti per caricare la configurazione iniziale per il sottostato chiamato "stato" e procedere alla simulazione: premiamo Run in camelot e ci appare una nuova maschera, da questa scegliamo il menu: STATE-INITIALIZE-SUBSTATE-FROM\_FILE...

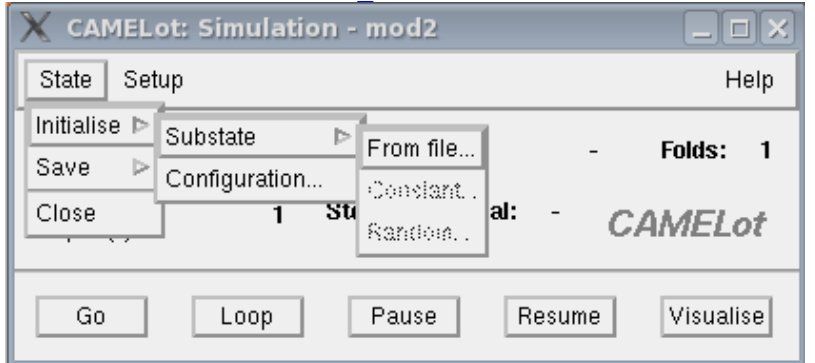

e selezioniamo stato nella finesta che compare;

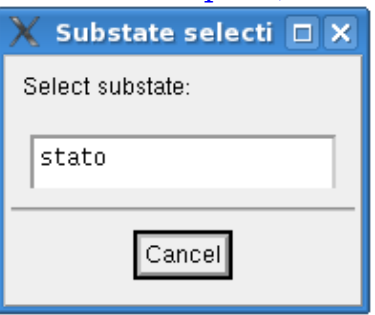

in fine facciamo doppio click sul file modelli.cmq che compare in una nuova maschera.

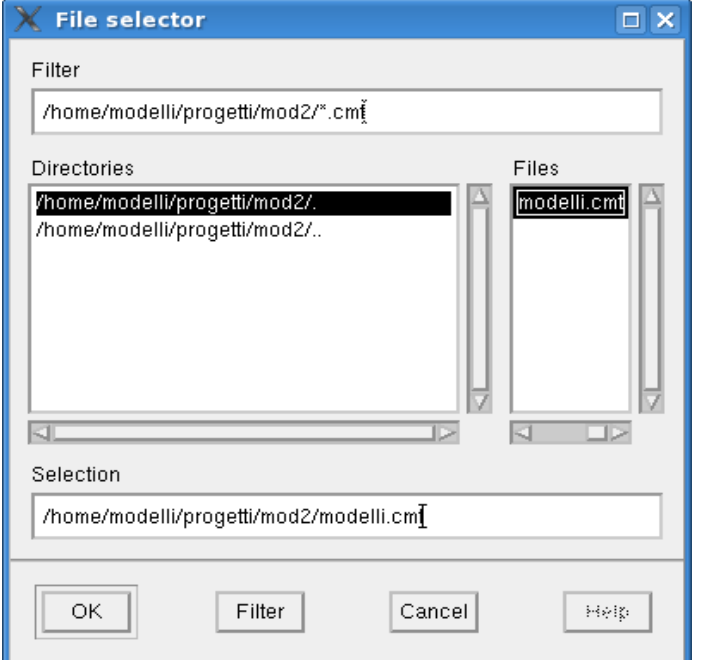

Siamo pronti finalmente a visualizzare il nostro progetto!!! Nella finesta dal titolo

"CAMELot: Simulation – mod2"

scegliamo il bottone Visualise, scriviamo 1 nel box che ci chiede ogni quanti step visualizzare,

segliamo il sottostato "stato";

a questo punto affianchiamo le finestre e premendo Go

vedremo su sfondo rosso come il nostro automa cellulare passa

dalla configurare iniziale a delle nuove configurazioni molto particolari...

vedere per credere.

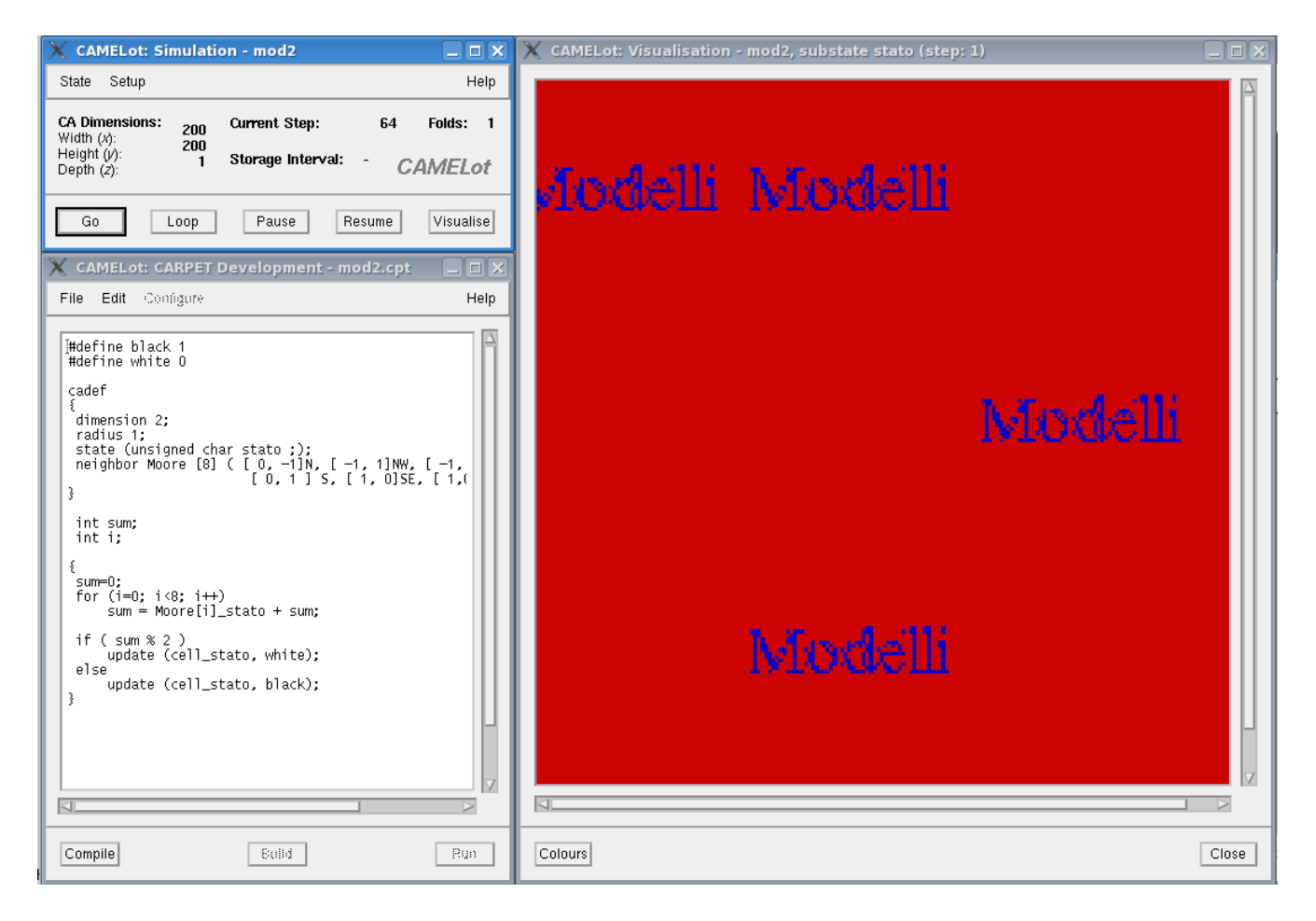

```
#define alive 1
#define dead 0
cadef
 \{dimension 2;
   radius 1;
   state ( int life; );
   neighbor Moore[8] ( [ 0,-1]N, [-1,-1]NW, [-1, 0]W, [-1, 1]SW,
                       [0, 1]S, [1, 1]SE, [1, 0]E, [1, -1]NE);
   deterministic;
  \}register int i;
    register int sum;
  \{sum = 0;for ( i=0 ; i<8; i++)
       sum = Moore[i]life + sum;
   if ( sum == 3 | | ( sum == 2 \&c cell_life == 1) )
       update (cell_life, alive);
   else
       update (cell_life, dead);
  \}
```
## 4. Progetto Camelot Minimizzazione

un esempio di ciò è il programma per la simulazione delle lave etnee realizzato da Gino Mirocle Crisci, Salvatore Di Gregorio, Rocco Rongo, William Spataro e Donato D'Ambrosio nel 2000: **pdf\_source\_codes/sciara.cpt.pdf**